## **Creating an Excel Spreadsheet**

Open Excel, then create column headings for a Snack Shop Data Sheet by doing the following:

- **Type** "**Price**" in cell **B1**
- **Type** "**Quantity Sold**" in cell **C1**
- **Type** "**Total \$ Made**" in cell **D1**
- 2. **Enter** snack names in cells **A2 through A8** (**Water, Gatorade, Orange Juice, Granola Bars, Apples, Bananas, and Pretzels**) – see diagram below.
- 3. Resize all columns to the width of the text.
- 4. Format the **cells in column B and D** to "Currency". *(Home ribbon, Number category, Currency)* Remember to select the columns you want to format by clicking on the column letter so that the column is highlighted!
- 5. **Fill in** prices for column B and quantity in column C

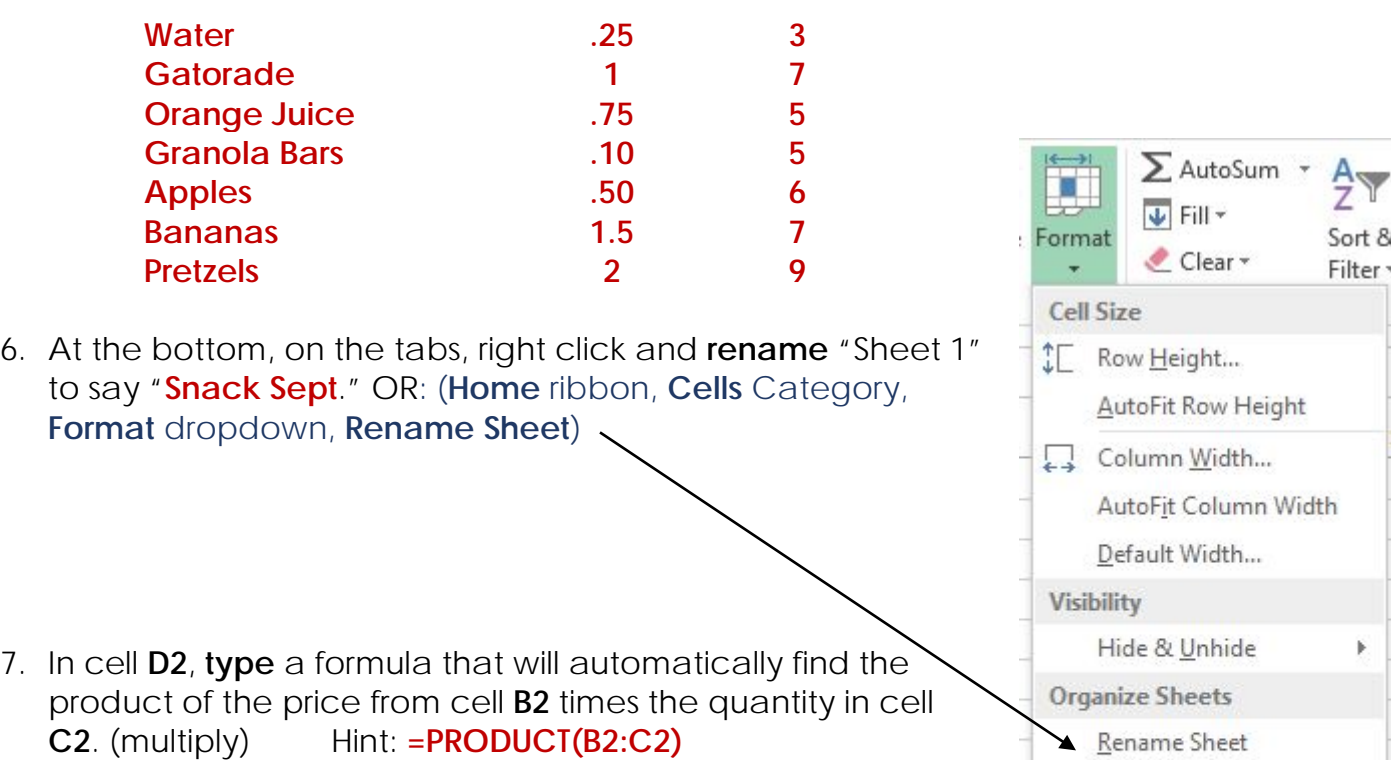

Move or Copy Sheet...

Tab Color

Protect Sheet...

Lock Cell

Format Cells...

Protection

 $\frac{a-}{a-}$ 

8. Apply **autofill** to populate the same formula for cells **D3-D8** Small  $\overline{p}$  square, bottom right of cell.

Total \$ Made

 $$0.75$ 

- 9. **Type Number of Supplies Sold** in cell **B10**. Reset the column width as in Part One as needed.
- 10.In cell **C10 type** a formula that will find the **total number** of supplies sold in **C2** through **C8**. Hint: **=SUM(C2: C8)** OR: Use the AutoSum (**Home** ribbon, **Editing** Category, **AutoSum**)
- 11. **Type Total Money Made** in cell **C12**

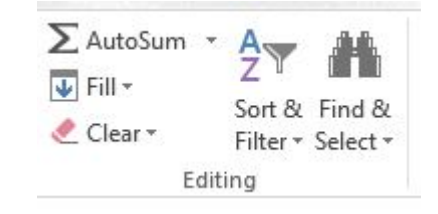

 $rac{A}{2}$ <br>Sort 8

 $\overline{\bigoplus}$  Fill  $\overline{\bigoplus}$ 

Format

- 12. **Type Average Price of Supplies** in cell **C13**. Reset the column width as needed.
- 13.In cell **D12 type** a formula to find the total of all of the sales at the Snack Shop. Hint: **=SUM(D2:D8)** OR use **AutoSum**
- 14.In cell **D13 type** a formula to find the average price of the snacks sold at the Snack Shop. Hint: **=AVERAGE(B2:B8)**  $\sum$  AutoSum
- 15.Create Title Cell
	- Insert a row above Row 1.

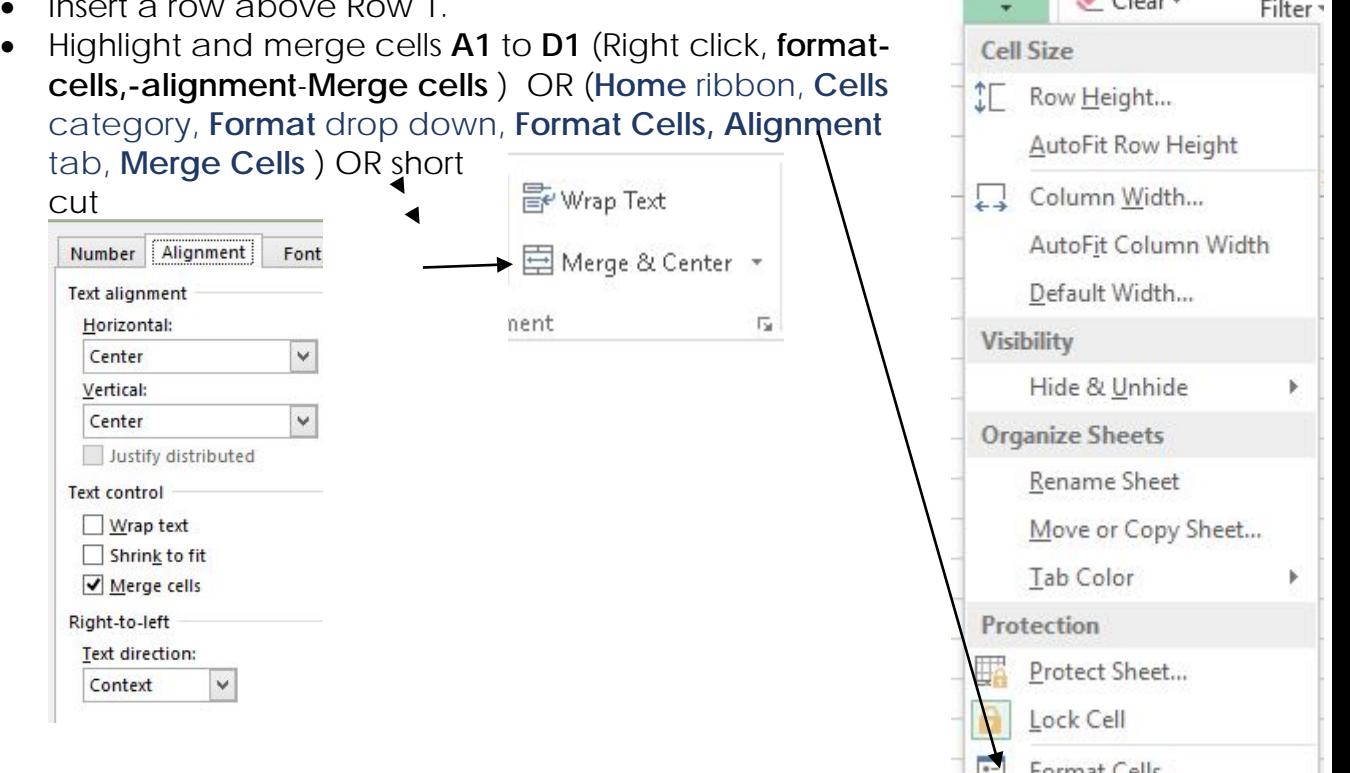

• **Type** title "**Your Name's Snack Shop"** into the merged cells.

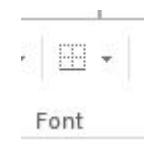

- 16.Add a border on the bottom of the title cell (**Home** ribbon, **Font** category, borders)
- 17.In the empty space under your chart, insert two different clip art pictures. (**Insert** ribbon, **Illustrations** category, **Online pictures**)
- 18.Set the print area so that it will print cells **A1** through **D13** (to not include the average or pictures)Highlight cells then (File<sup>2</sup> **Print** Settings Selection)
- 19.Add a chart that shows the cost, the number sold and the total \$ made for this day. (Highlight what you want to show in your chart,

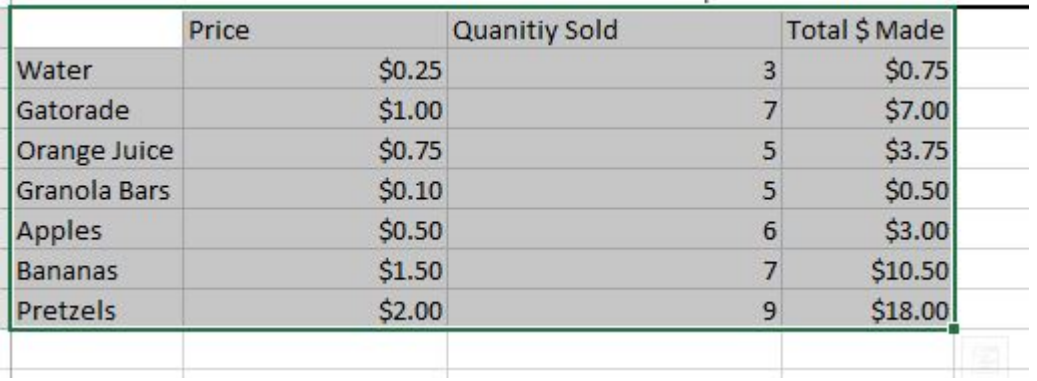

Use the box that appears to choose Charts and what type of chart you want.

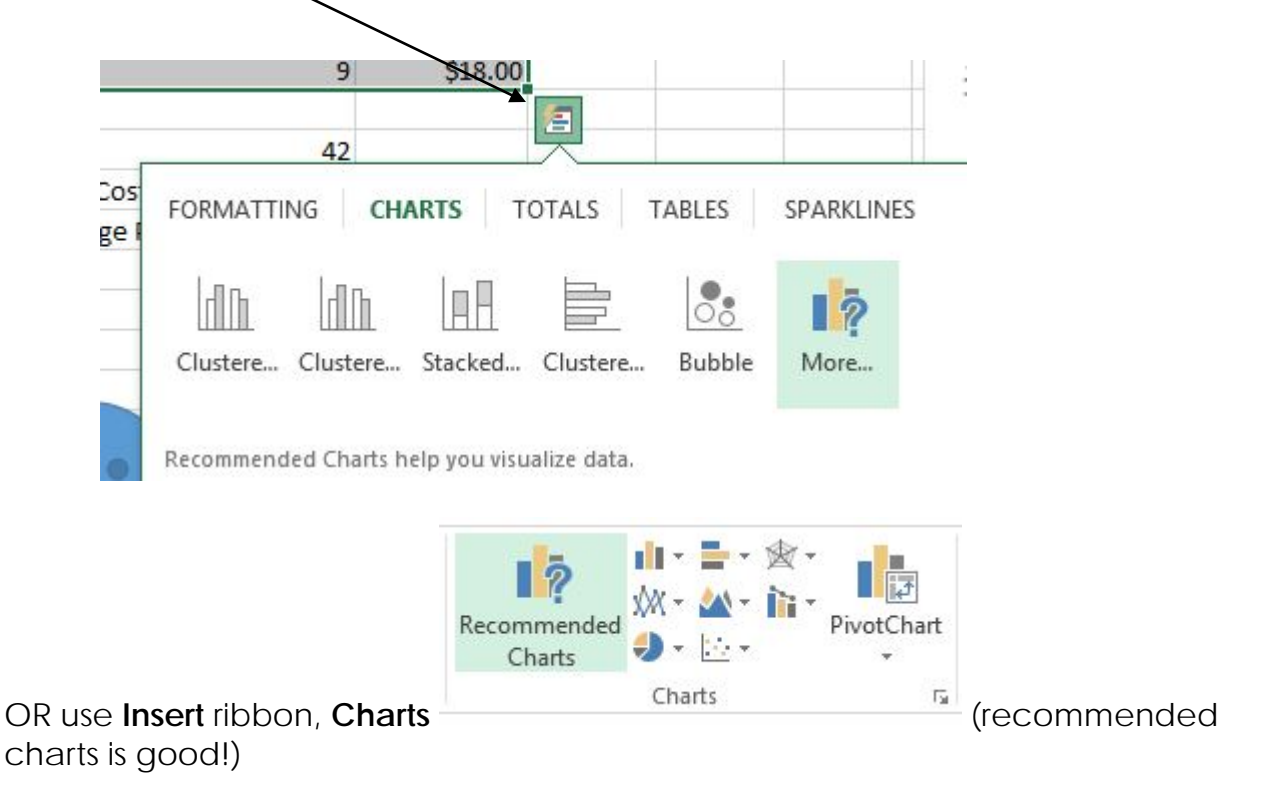

Hair and Makeup for charts  $\odot$